Обновление профиля NS-6

1) Взять папку архива с профилем NS-6 по адресу

ftp://mycnc.noip.me/profiles/NS/NS-6

и скопировать из нее файлы

- macros/M161
- $\bullet$  macros/M162
- cnc-screen-custom.xml

в соответствующие места папки профиля NS-6 на рабочем компьютере (поверх исходных файлов, если требуется)

/home/user/.config/myCNC/profiles/NS-6

Если копировать средствами внутреннего графического файл-менеджера, то не забыть включить опцию "Показывать скрытые файлы"

2) Скопировать файлы

- ns-gray-01.svg
- · ns-panel.svg

**ИЗ** 

ftp://mycnc.noip.me/profiles/NS

в папку

/home/user/myCNC 32 64/art/buttons-no-theme/NS2

. . . . . . . . . . . . . . . . .

PS: В случае новой машины можно просто скопировать всю папку NS-6 на рабочий компьютер

From: http://docs.pv-automation.com/ - myCNC Online Documentation

Permanent link: http://docs.pv-automation.com/ns-update

Last update: 2017/11/09 21:38

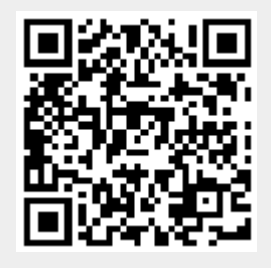